## **Chrome: Setting PDF's to automatically Download Chrome: Setting PDF's to automatically Download**

Chrome can open PDF's natively. This can cause issues when you are trying to open a pdf in Acrobat DC in order to edit or perform a task like electronically signing it. Here is how you instruct chrome to download PDFs to allow your default application to open it.

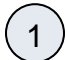

 $\left( 2\right)$ 

In the upper right corner of Chrome, click on the **three dots** menu and select **settings.**

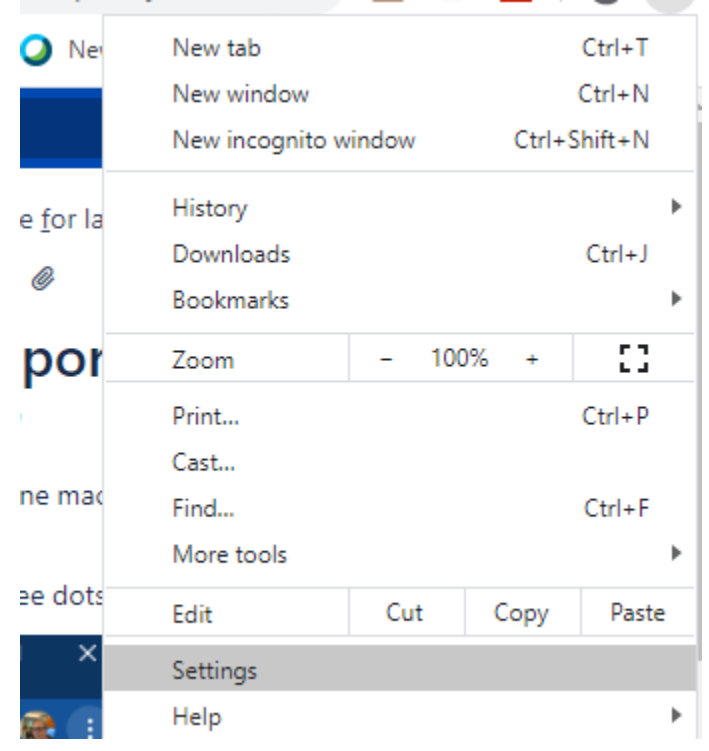

Once there find the search magnifying glass in in the blue banner on top and type **pdf.**

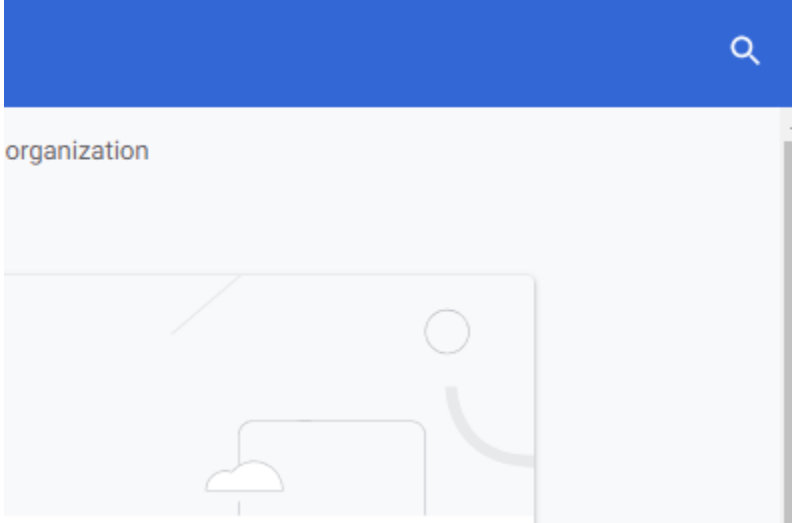

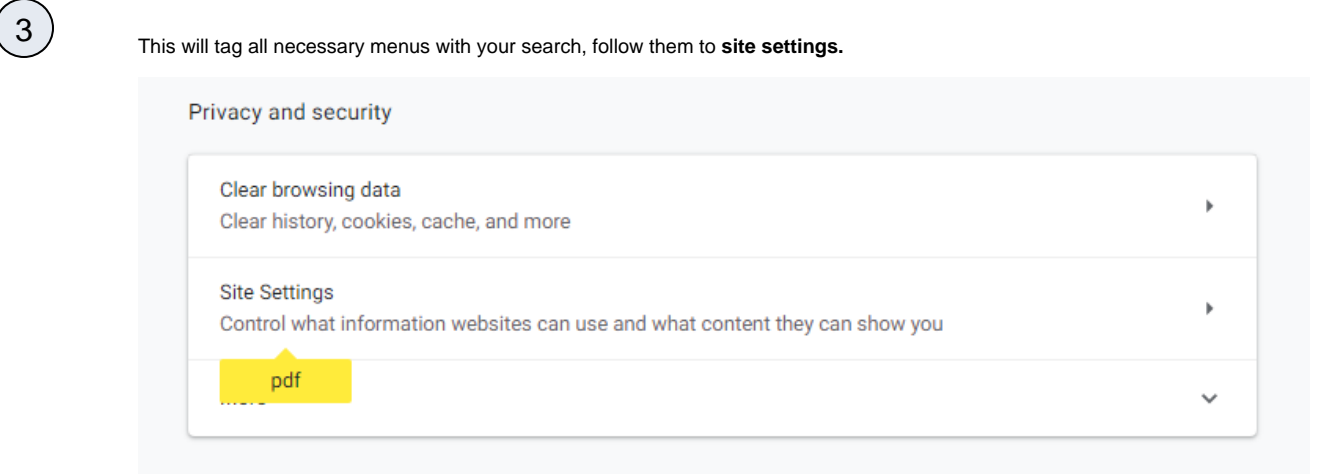

## Select **PDF documents.**

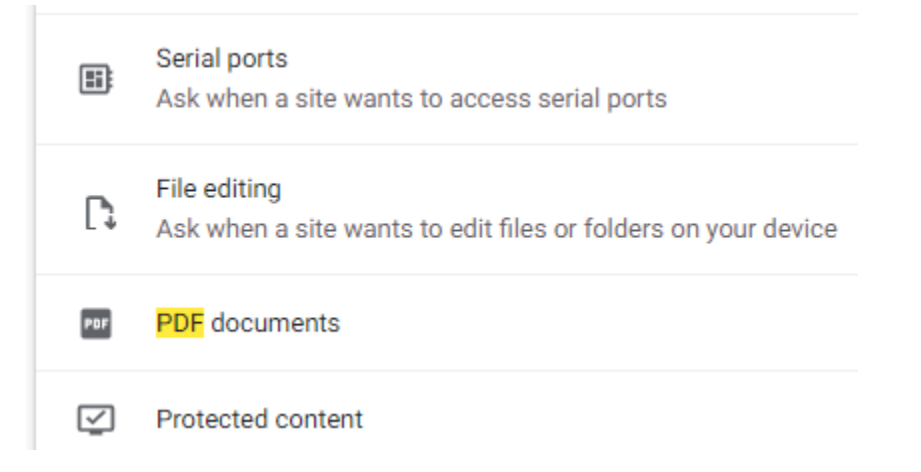

5

4

6

Turn on **Download PDF files** instead of automatically opening them in Chrome.

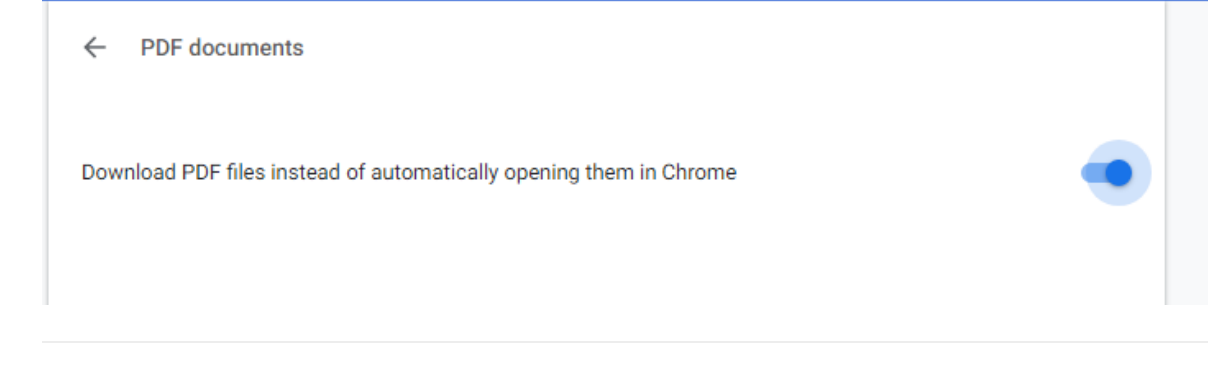

Once this is done you can close the tab in chrome and continue working.